## Manual składania praktyk

W systemie znajdują się zakładki z formularzami do wypełnienia: "Praktyki" oraz "Dane firmy"

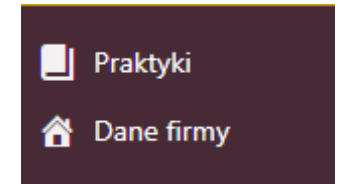

## Uzupełnienie **danych firmy**

Składanie praktyk rozpocznij od sekcji **Dane firmy**.

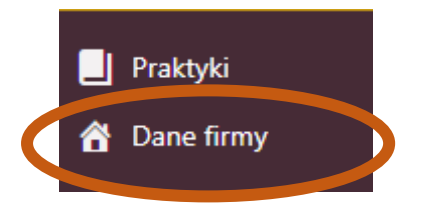

W formularzu znajdują się pola, które musza być wypełnione. Bez ich wypełnienia system nie pozwoli na złożenie praktyk.

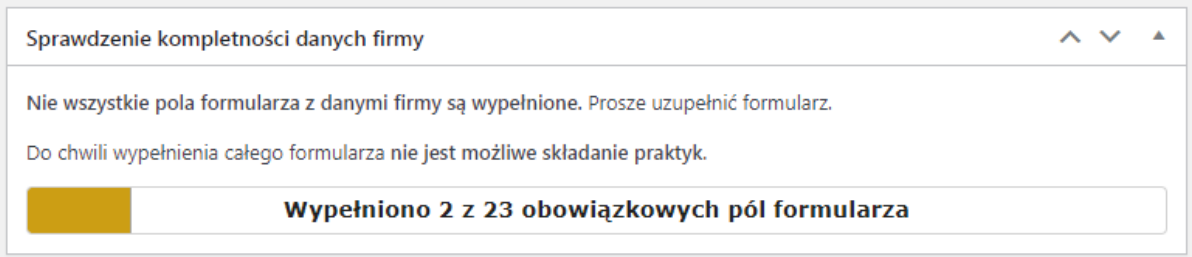

Jeśli formularz **Danych firmy** już był już wypełniany w poprzednich edycjach Raportu, to należy go zaktualizować. Bez zatwierdzenia aktualnych danych firmy, złożenie praktyk nie będzie możliwe.

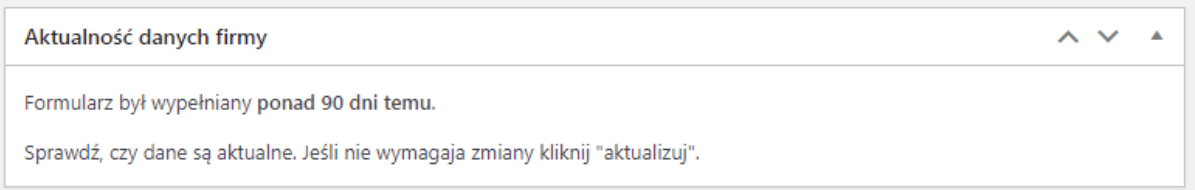

Jeśli formularz zawiera aktualne dane i nie trzeba ich aktualizować, ale system zwraca uwagę, że formularz jest starszy niż 90 dni, należy kliknąć "Aktualizuj". Spowoduje to ponowne zapisanie formularza i zaktualizowanie danych.

![](_page_0_Picture_65.jpeg)

Do momentu uzupełnienia lub zaktualizowania **danych firmy** praktyki będą zapisywane w systemie, ale ich złożenie nie będzie możliwe – nie będą brane pod uwagę w redakcji raportu.

![](_page_1_Picture_1.jpeg)

## Składanie **praktyk**

Kliknij zakładkę Praktyki

![](_page_1_Picture_4.jpeg)

System pokaże wszystkie praktyki złożone w poprzednich latach. Jeśli twoja firma nie składała wcześniej praktyk, lista ta będzie pusta.

![](_page_1_Picture_57.jpeg)

Aby rozpocząć składanie praktyk wybierz **Dodaj nową.**

Na górze formularza składania praktyk znajdują się informacje o kompletności wypełnienia formularza. W tym miejscu system będzie też przypominał, jeśli **dane firmy** nie są uzupełnione.

![](_page_2_Picture_38.jpeg)

Aby zapisać pracę w miarą uzupełniania formularza kliknij **Zapisz. UWAGA: Zapisanie praktyki nie oznacza jej złożenia (tzn. zgłoszenia do publikacji w Raporcie).** 

![](_page_2_Picture_39.jpeg)

Praktyka zostanie zapisana w bazie i będzie można wrócić do jej edycji później.

O prawidłowym wypełnieniu formularza powie informacja na górze formularza.

![](_page_2_Picture_40.jpeg)

Jeśli uzupełnione są **wszystkie Dane firmy,** a formularz **praktyki** został prawidłowo wypełniony, pojawi się opcja umożliwiająca **złożenie praktyki.**

![](_page_3_Picture_0.jpeg)

Aby zgłosić praktykę do Raportu zaznacz pole **zgłoś praktykę** i kliknij **zaktualizuj**. Praktyka zostanie zgłoszona.

Po złożeniu praktyki jej edycja nie będzie możliwa. Możliwy będzie jej podgląd.

![](_page_3_Picture_3.jpeg)

Każdą złożoną praktykę można pobrać w postaci pliku RTF poprzez kliknięcie odpowiedniej ikonki na liście praktyk.

**■.rtf** 

Lista praktyk informuje, czy praktyka jest złożona, czy nadal jest tylko zapisana i w trakcie edycji przez składającego.

![](_page_4_Picture_68.jpeg)

Po złożeniu praktyki zmienia się także pole **Kwalifikacja.** Po złożeniu każda praktyka otrzymuje oznaczenie **przed kwalifikacją.** W drodze prac redakcyjnych zespołu Forum Odpowiedzialnego Biznesu oznaczenie to zmienia się na **zakwalifikowana** lub **odrzucona** (najpóźniej 11 marca 2022 roku)**.**

![](_page_4_Picture_5.jpeg)

W Raporcie zostaną umieszczone tylko praktyki **zakwalifikowane** przez zespół redakcyjny.